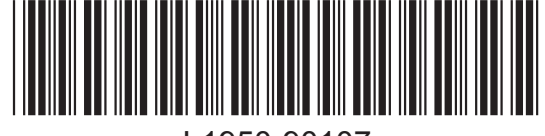

L1950-90107

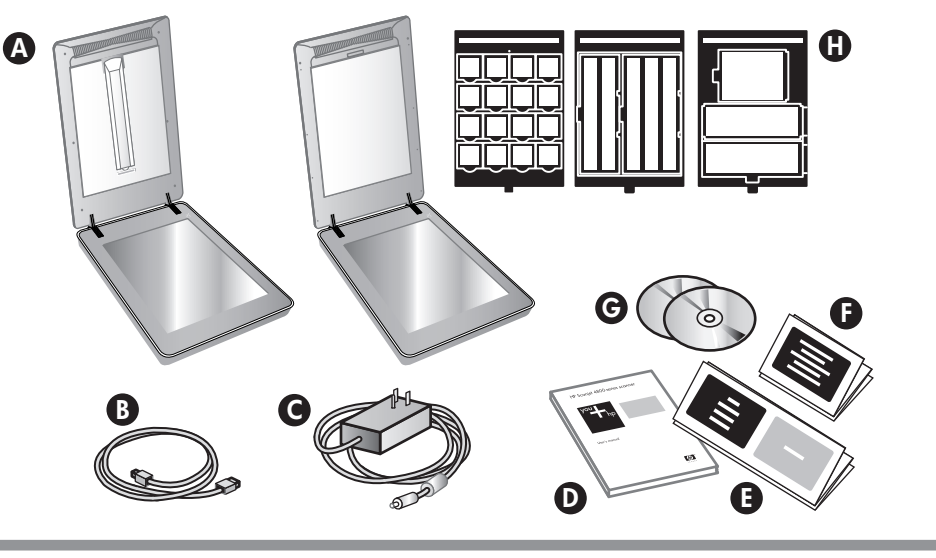

 $\bullet$ 

#### 2. חבר את הסורק בהתאם לסדר הפעולות המוצג

עברית

**E.** פוסטר התקנה

**F.** גיליון אחריות

H. דגם 4890 מגיע

תקליטור אחד או יותר.G

עם 3 תבניות TMA

(בהתאם למדינה/אזור)

עבור סריקת סרטי צילום.

- 1. ודא שכבל ה-TMA מחובר ליציאה הממוקמת בגב הסורק.
- חבר את ספק החשמל לסורק ולאחר מכן חבר אותו למייצב **2**. מתח או לשקע בעל הארקה.
	- 3. ודא שמתג ההפעלה מופעל.

**I. בדוק את תכולת האריזה** 

**A.** סורק עם מתאם חומרים

ספק חשמל וכבל חשמל. D. מדריך למשתמש

סרטי צילום

USB כבל USB

שקופים (TMA) מובנה

במכסה הסורק לסריקת

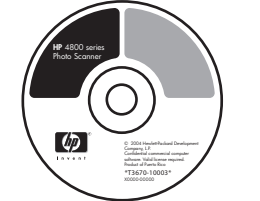

#### 4. כדי לסרוק

- 1. הנח צילומים או מסמכים על משטח הזכוכית של הסורק בהתאם לסימון ַا ֲ שעל הסורק. (כדי לסרוק סרט צילום, עיין במדריך למשתמש.)
- **2.** לחץ על הלחצן סריקה ופעל בהתאם להוראות שעל המסך.
	-

2

1

 $\Box$ 

3

www.hp.com/support www.hp.com (worldwide)

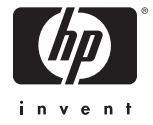

- 1. Place photos or documents on the scanner glasseqs indicated by the reference mark on the scanner  $\exists$ . (To scan film, see the User's Manual.)
- 2. Press the scan button and follow the on-screen instructions.
- Scanner Buttons

לחצני הסורק

**סריקה** – משמש לסריקת תמונות, גרפיקה, מסמכים  $\blacklozenge$ ואובייקטים.

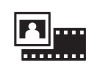

**סריקת סרט צילום** – משמש לסריקת הדפסי צילום שקופים, כגון שקופיות 35 מ״מ, וכן תשלילים, באמצעות מתאם החומרים השקופים (TMA).

העתקה - משמש לסריקת הפריט ולשליחתו למדפסת על מנת ליצור העתק.

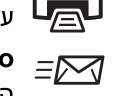

<br>רי**קה לשיתוף** - משמש לשליחת הפריט <u>=</u><br>רי גרים לחוות ל הסרוק ל-HP Instant Share או לתוכנית הדואר האלקטרוני שלך.

לקבלת מידע נוסף אודות ביצוע הסריקה, עיין במדריך למשתמש (המודפס או על גבי תקליטור), או בעזרה המקוונת. כדי לגשת למדריך למשתמש שעל גבי התקליטור, בחר את ספריית השפה שלך ולחץ על קובץ ה-PDF.

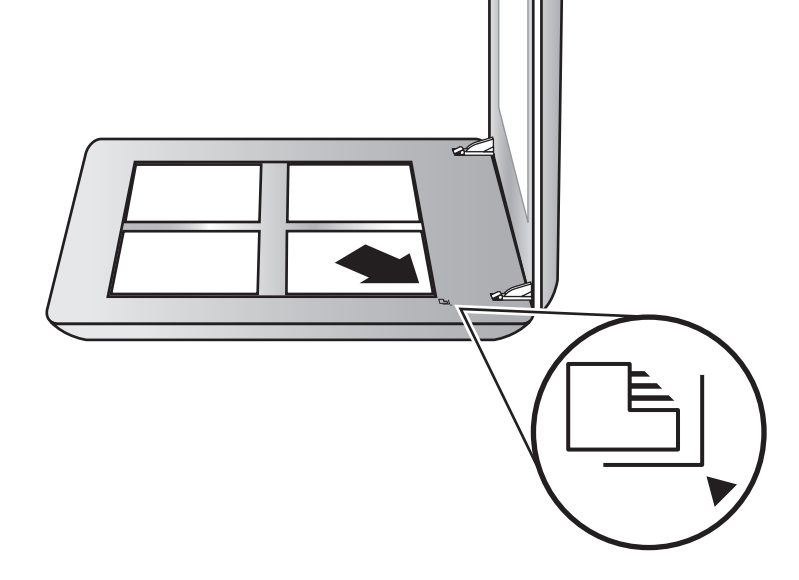

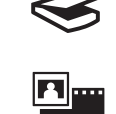

and objects. Scan Film - Scans transparent positives, such

**Scan** – Scans pictures, graphics, documents,

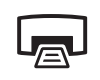

 $\equiv \Join$ 

#### **Product Support** • www.hp.com/support for customer support

#### **4. To Scan**

Scan to Share – Sends the scan to HP Instant Share or to your email program.

as 35 mm slides, and negati ves using the transparent materials adapter (TMA). Copy – Scans the item and sends it to a printer

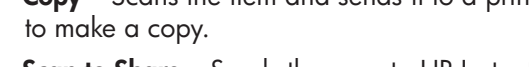

For more information on how to scan see the User's Manual (printed or on CD) or online help. To access the User's Manual on the CD, select your language directory and click on the PDF file.

#### תמיכה במוצר

- www.hp.com/support עבור תמיכת לקוחות
- www.hp.com (ברחבי העולם) להזמנת אביזרים, חומרי הדפסה ומוצרים של HP

**3. Install the Software**

1. Close all programs.

2. Insert the HP Image Zone CD that is appropriate for

your language and operating system.

3. Connect the USB cable to the scanner and to your

automatically: On the Start menu, click Run and type: **D:setup.exe** (where D is the letter of the CD-ROM

computer.

4. Follow the on-screen instructions to finish the

Windows: If the installation does not start

installation.

drive).

#### 3. התקן את התוכנה

- **1.** סגור את כל התוכניות.
- המתאים לשפה שלך HP Image Zone המתאים לשפה שלך ולמערכת ההפעלה שברשותך.
	- .. חבר את כבל ה-USB לסורק ולמחשב.
- 4. פעל בהתאם להוראות שעל המסך כדי להשלים את ההתקנה.

**Windows: אם ההתקנה אינה מתחילה באופן אוטומטי: בתפריט** התחל, לחץ על הפעלה והקלד: D:setup.exe (כאשר D מציין את כונן התקליטורים).

:Macintosh לחץ פעמיים על סמל התקליטור שבשולחן העבודה. לאחר מכן לחץ פעמיים על סמל ההתקנה שבחלון.

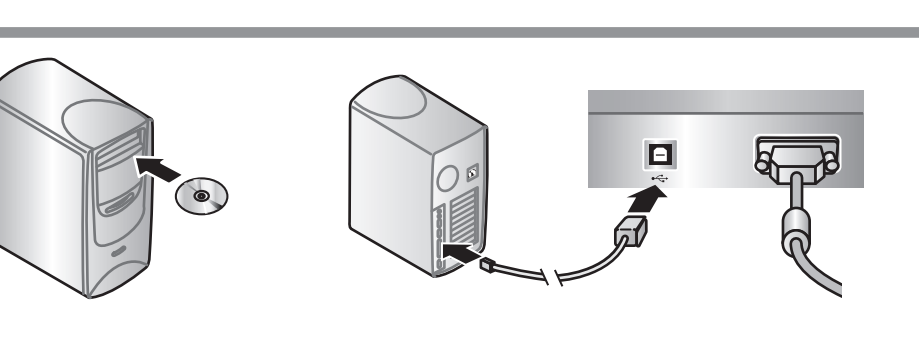

Macintosh: Double-click the CD icon on the desktop. Then double-click on the install icon in the window.

## **2. Connect the Scanner in the Order Shown**

- 1. Check that the TMA cable is plugged into its port on the back of the scanner.
- 2. Connect the power supply to the scanner and then plug it into a surge protector or grounded wall outlet.

3. Check that the power switch is on.

- A. Scanner with built-in transparent materials adapter (TMA) in the scanner lid for scanning film
- B. USB cable
- C. Power supply and power cord
- D. User's Manual
- E. Setup Poster F. Warranty sheet G. One or more CDs (depending on your country/region) H. Model Number 4890 comes with 3 TMA templates for scanning film.

#### **1. Check the Box Contents**

## English

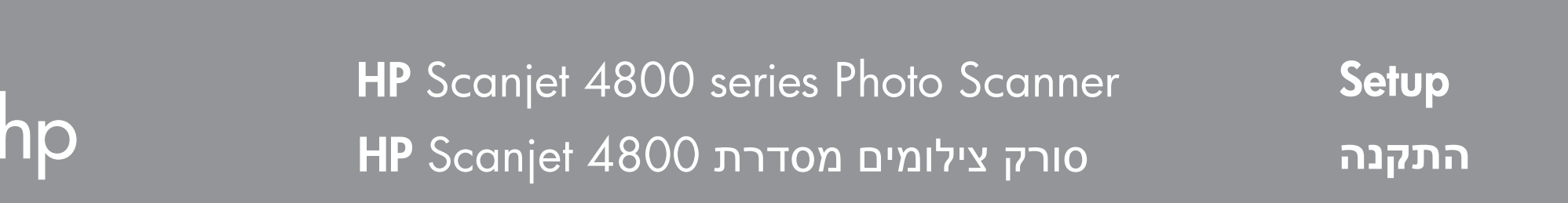

• www.hp.com (worldwide) for ordering HP accessories, supplies, and products

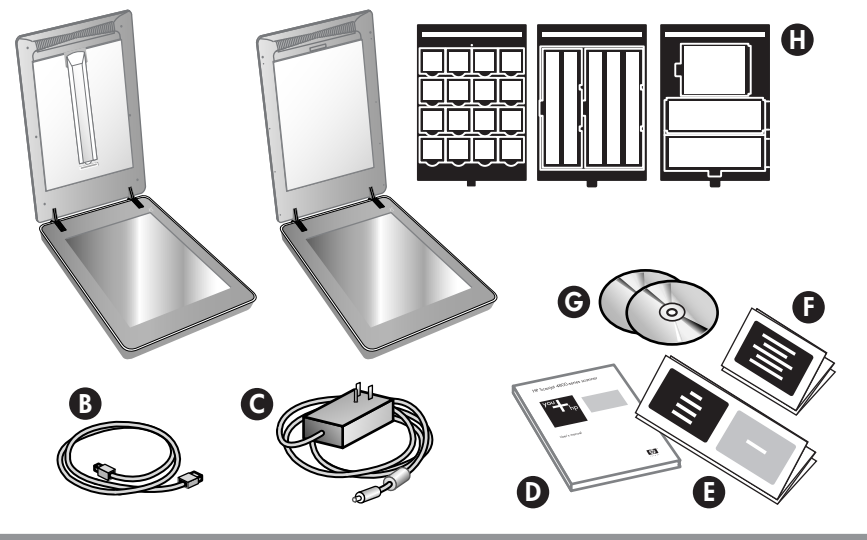

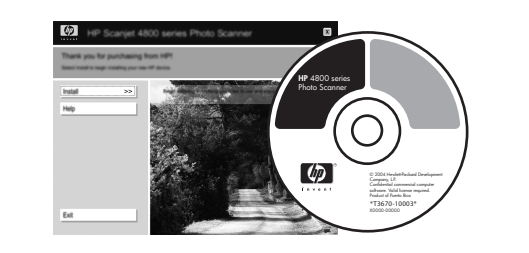

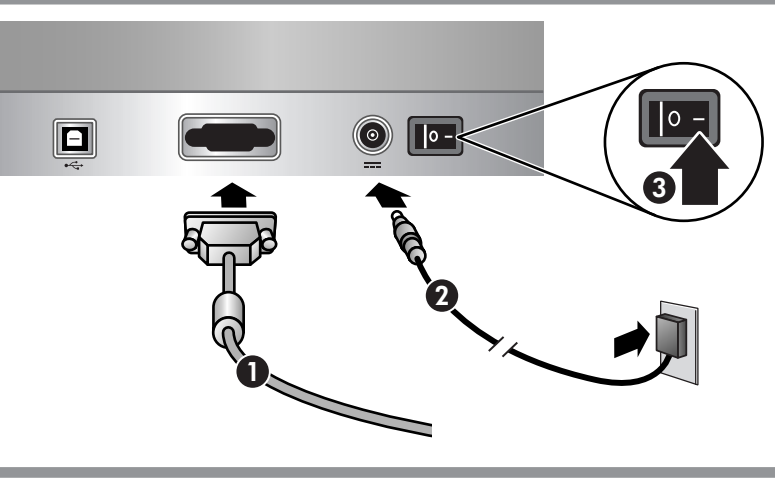

www.hp.com/support www.hp.com (worldwide)

## **Magyar**

- **A.** Lapolvasó, amelynek a **F.** Jótállási nyilatkozat fedelében beépített fólia- és filmadapter található filmek beolvasásához
	- (országtól/térségtõl függõen)
- B. USB-kábel
- C. Tápegység és tápkábel
- D. Felhasználói kézikönyv
- E. Üzembe helyezési útmutató
- G. Egy vagy több CD H. A 4890-es típus
- értékesítési
- csomagjában 3 darab fólia- és filmadapter
- sablon is található.

- 1. Ellenõrizze, hogy a fólia- és filmadagoló kábele csatlakozik-e a lapolvasó hátlapján található aljzathoz.
- 2. Csatlakoztassa a tápkábelt a lapolvasóhoz, majd egy túlfeszültségvédõhöz vagy egy földelt fali aljzathoz.
- 3. Ellenőrizze, hogy a lapolvasó be van-e kapcsolva.

- 1. Zárja be az összes programot.
- 2. Helyezze be a megfelelő nyelvű, és a használt operációs rendszernek megfelelõ HP Image Zone CD-lemezt.
- 3. Csatlakoztassa az USB-kábelt a lapolvasóhoz és a számítógéphez.
- 4. Fejezze be a telepítést a képernyőn megjelenő utasítások alapján.

#### **2. Csatlakoztassa a lapolvasót a feltüntetett sorrendben**

Windows: Ha a telepítés nem indul el automatikusan, kattintson a Start menü Futtatás parancsára, és írja be a következõ parancsot: D:setup.exe (ahol D a CD-ROMmeghajtó betûjele).

- 1. A fényképeket vagy a dokumentumokat helyezze a lapolvasó üvegére, úgy, ahogy azt a lapolvasón lévõ referenciajelek jelzik Ŀj. (Film beolvasásához tekintse meg a Felhasználói kézikönyvben található utasításokat.)
- 2. Nyomja meg a Beolvasás gombot, majd kövesse a

Beolvasás – Képek, rajzok, dokumentumok és könyvek beolvasása.

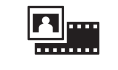

### **3. Telepítse a szoftvert**

Film beolvasása – Átlátszó diapozitívok (pl. 35 mm-es diák) és negatívok beolvasása a fólia- és filmadapter használatával.

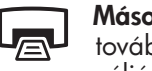

Beolvasás megosztáshoz - A beolvasott  $\equiv \Join$ dokumentum továbbítása a HP Instant Share vagy a levelezõprogram részére.

- www.hp.com/support ügyfélszolgálat.
- www.hp.com (egyéb országok) a HP által gyártott tartozékok, kellékek és termékek megrendelése.

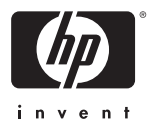

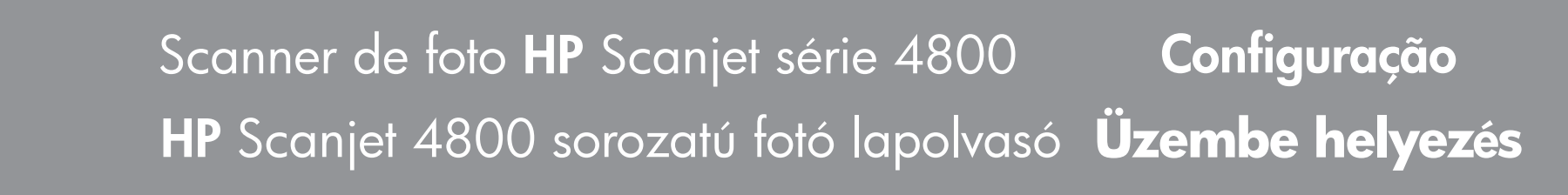

Macintosh: Kattintson duplán az íróasztalon a CD ikonjára, majd a megjelenõ ablakban kattintson duplán a telepítõ ikonjára.

Digitalização – Digitaliza fotos, gráficos, documentos e objetos.

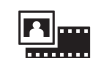

## **4. Lapolvasás**

digitalizar, consulte o Manual do Usuário (impresso ou no CD) ou a ajuda on-line. Para acessar o Manual do Usuário no CD, selecione o diretório do idioma e clique no arquivo PDF.

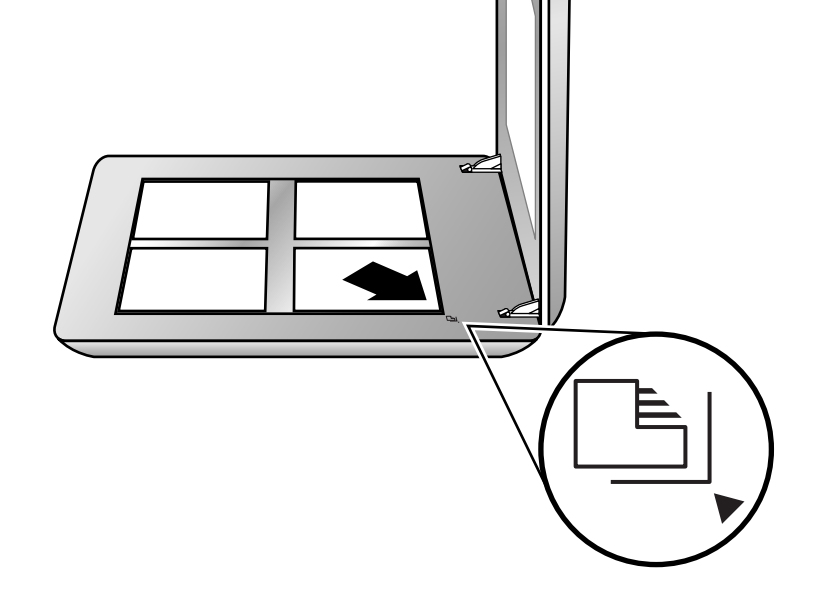

#### képernyõn megjelenõ utasításokat.

#### A lapolvasó gombjai

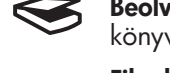

Másolás – A beolvasott dokumentum továbbítása a nyomtatóra másolatok készítése céljából.

#### További információt a lapolvasó használatáról a Felhasználói kézikönyvben (nyomtatva vagy a CD-n) vagy az online súgóban talál. A Felhasználói kézikönyv megnyitásához válassza ki a CD-lemezen a megfelelõ

nyelvi mappát, majd kattintson a PDF-fájlra.

#### **Terméktámogatás**

#### **1. Ellenõrizze a doboz tartalmát**

#### **1. Verificar o conteúdo da caixa**

 $\bullet$ 

#### **Suporte ao produto**

# **4. Para digitalizar**

- 1. Coloque as fotos ou os documentos no vidro do scanner, como indicado pela marca de referência no scanner [6]. Para digitalizar o filme, consulte o Manual do Usuário.)
- 2. Pressione o botão para digitalizar e siga as instruções na tela.

#### Botões do scanner

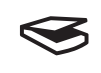

Digitalizar Filme – Digitaliza transparências positivas, como slides de 35 mm e negativos com o uso do adaptador de materiais transparentes (TMA).

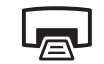

- Copiar Digitaliza o item e o envia a uma impressora para fazer uma cópia.
- Digitalizar para compartilhar Envia a  $\equiv \geq$ digitalização para a HP Instant Share ou para o seu e-mail.

## Para obter mais informações sobre como

#### **3. Instale o software**

- 1. Feche todos os programas.
- 2. Insira o CD do HP Image Zone adequado ao seu idioma e sistema operacional.
- 3. Conecte o cabo USB ao scanner e ao computador.
- 4. Siga as instruções na tela para concluir a instalação.

- www.hp.com/support para suporte ao cliente
- www.hp.com (no mundo inteiro) para solicitar acessórios, suprimentos e produtos HP

Windows: Se a instalação não for iniciada automaticamente: No menu Iniciar, clique em Executar e digite: D:setup.exe (onde D é a letra da unidade de CD-ROM).

Macintosh: Clique duas vezes no ícone do CD na área de trabalho. Em seguida, clique duas vezes no ícone de instalação na janela.

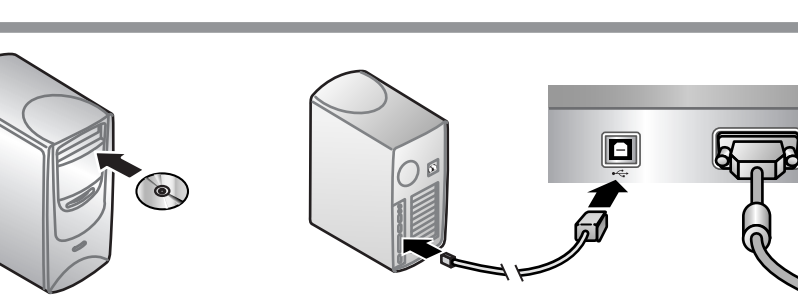

#### **2. Conecte o scanner na ordem mostrada**

- 1. Verifique se o cabo do TMA está conect ado em sua porta na parte traseira do scanner.
- 2. Conecte a fonte de alimentação ao scanner e, em seguida, ligue-o no filtro de linha ou na tomada do fio terra.
- 3. Verifique se o computador está ligado.

## Português - Brasil

- A. Scanner com adaptador de materiais transparentes (TMA) embutido na tampa para digitalizar filme
- B. Cabo USB
- C. Fonte de alimentação e cabo de alimentação
- D. Manual do usuário E. Pôster de instalação F. Página da garantia G. Um ou mais CDs (dependendo de seu país/região)

H. O número do modelo 4890 vem com 3 modelos TMA para digitalizar filme.

 $\boldsymbol{\Omega}$